# **Montgomery College iLrn Tutorial and Guide - German**

These are the steps that any student should follow in order to do the following:

- 1. Create a Quia/iLrn account.
- 2. Register for courses.
- 3. Get training and support.

#### **STEP 1: Creating an account and finding support.**

- 1. Go to <http://solutions.cengage.com/iLrn/HLC/>
- 2. Click on "Training and Support." On this site you will find video tutorials and student manuals that will help you in using iLrn. You will also find support emails and phone numbers.

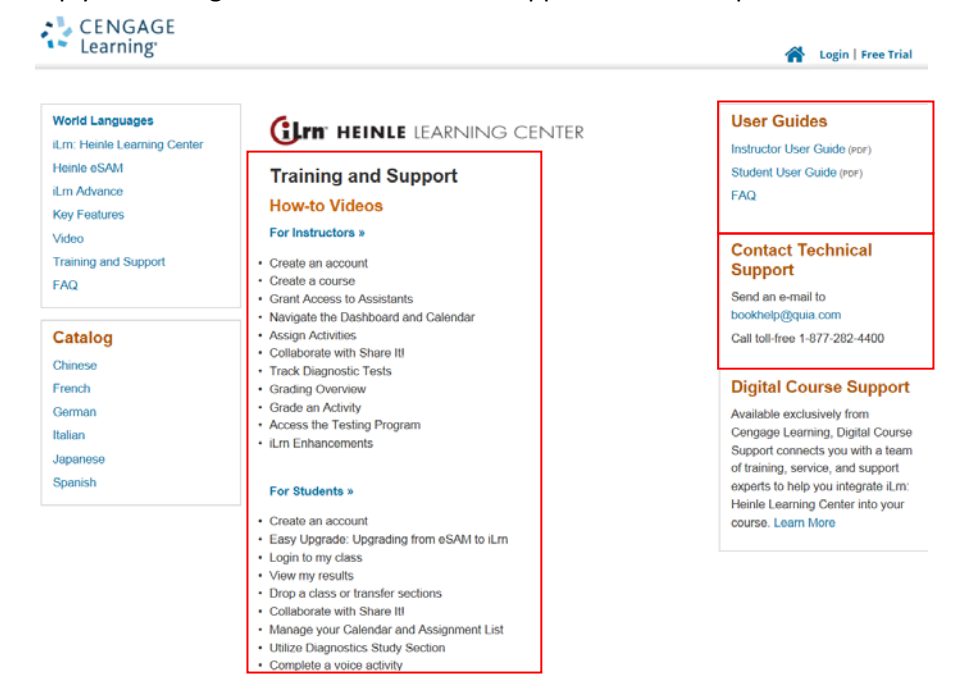

3. Now click on the blue "Login" button on the top right of the screen. This will bring you to the login screen. Click on the "create an account" button if you do not have an account. Fill out the form and it will take you to the next step. If you already have an account, simply enter your username and password.

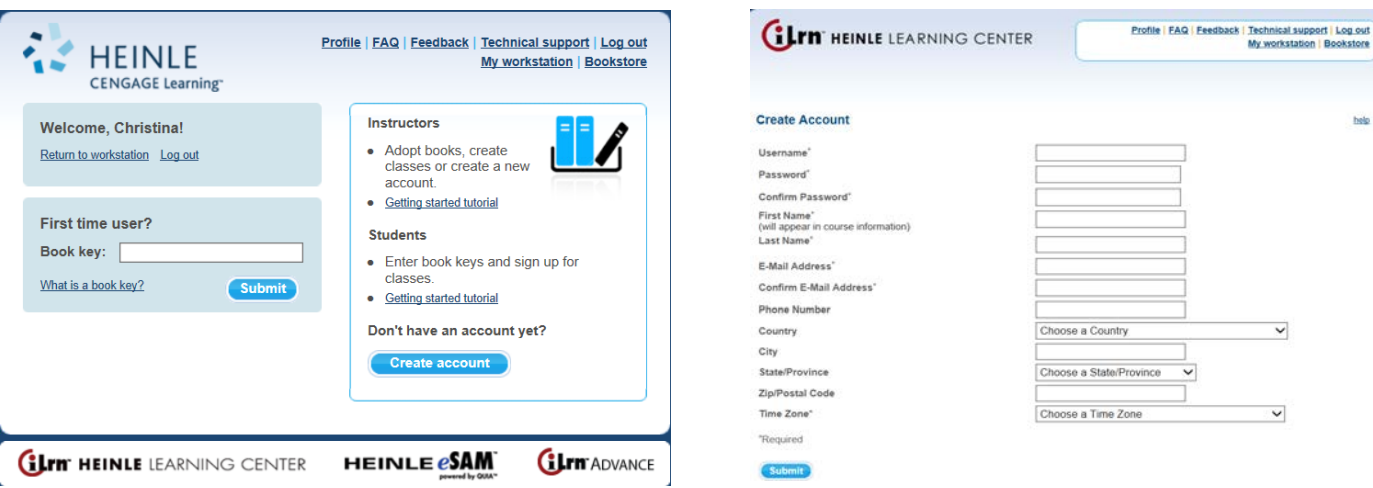

# **Montgomery College iLrn Tutorial and Guide - German**

### **STEP 2: Registering for your class.**

- 4. Once you fill out the form for your account, you will be asked to enter a **BOOK KEY**. This is the student iLrn key that is found in your iLrn package on a separate folded card. Entering this key will load all of the content for *Ciao* onto your account. Keep in mind that the iLrn key is not automatically part of the textbook. Your bookstore will have the package and you can also buy the package or the stand-alone iLrn key at [http://www.cengagebrain.com/shop/index.html.](http://www.cengagebrain.com/shop/index.html) You only ever enter this book key once.
- 5. The next piece of information that you will need is your instructor's **COURSE CODE**. This course code will be used register you for your instructor's class. Your instructor will give you his/her course code and you can either enter it now or when you log back into iLrn next time. You will see an area of the screen where can enter the course code so there is little confusion. Your instructor may give you registration instructions with the course code or he/she may simply give you the code on its own. Once you enter the code, you will see a listing of that instructor's classes to pick from.
- 6. From now on, you simply click on login from<http://solutions.cengage.com/iLrn/HLC/> by clicking "login" and entering your user name and password. You are registered for your class and you are ready to begin using iLrn.

#### **STEP 3: Using iLrn as a student.**

1. You can enter the student site by clicking on the title of the text or the cover on the right hand side. This page is also where you will be able to e-mail your instructor, see the "Details" of your class (days/times), your grades (the "My results" option will appear on your account under "Details") and "Registration options."

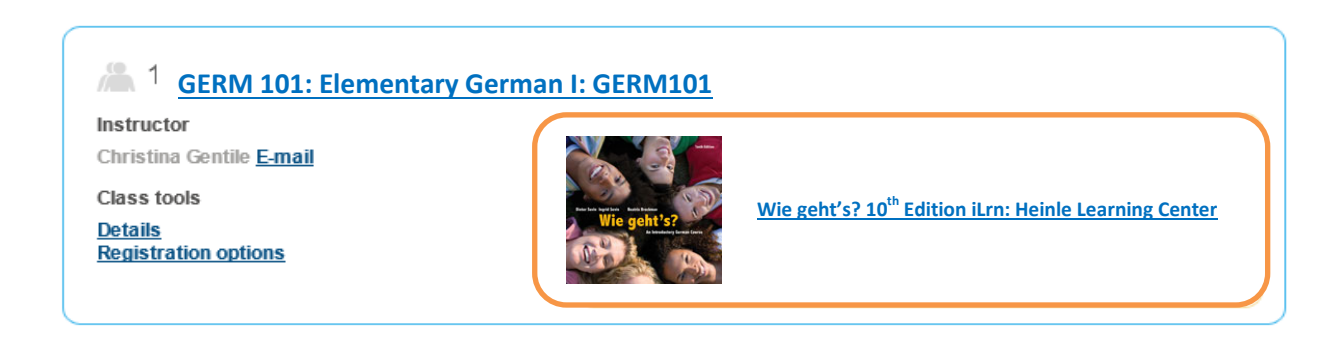